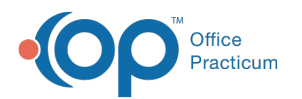

# Treatment Plan Template: Add and Edit Outcomes

Last Modified on 08/09/2022 8:53 am EDT

#### **Path: Main Menu > Admin Tools Menu > Treatment Plan Template and Program Setup**

## About

Outcomes that are available for use in the Individualized Treatment Plan (ITP) Builder are managed in Treatment Plan Template and Program Setup.

#### **In this article:**

- Add a New [Outcome](http://nextstep.knowledgeowl.com/#add-a-new-outcome)
- Edit an Existing [Outcome](http://nextstep.knowledgeowl.com/#edit-an-existing-outcome)

## Add a New Outcome

- 1. Navigate to Treatment Plan Template and Program Setup by following the path above.
- 2. Select the **Add/Edit Outcomes** radio button.
- 3. Click the **Continue** button.
- 4. Click the **Add New** button.

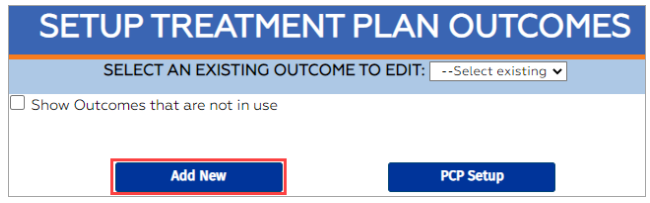

5. Enter an**Outcome Title**.

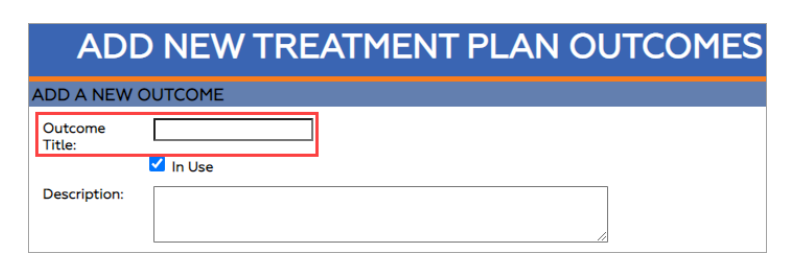

- 6. (Optional) Enter a**Description** of what the Outcome means as a prompt for staff.
- 7. In the Select Goals section, select the**checkbox(es)** for the Goals(s) you want to tie to this Outcome or select the**Select All** radio button to tie all of the Goals in the list to the Outcome.
- 8. Click the **Add Outcome** button.

#### Edit an Existing Outcome

- 1. Navigate to Treatment Plan Template and Program Setup:**Main Menu > Admin Tools Menu > Treatment Plan Template and Program Setup**.
- 2. Select the **Add/Edit Outcomes** radio button.
- 3. Click the **Continue** button.
- 4. Click the **Select an Existing Outcome to Edit**drop-down and select an Outcome.

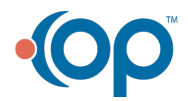

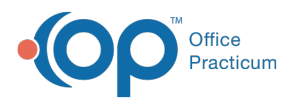

### SETUP TREATMENT PLAN OUTCOMES

SELECT AN EXISTING OUTCOME TO EDIT: --Select existing v

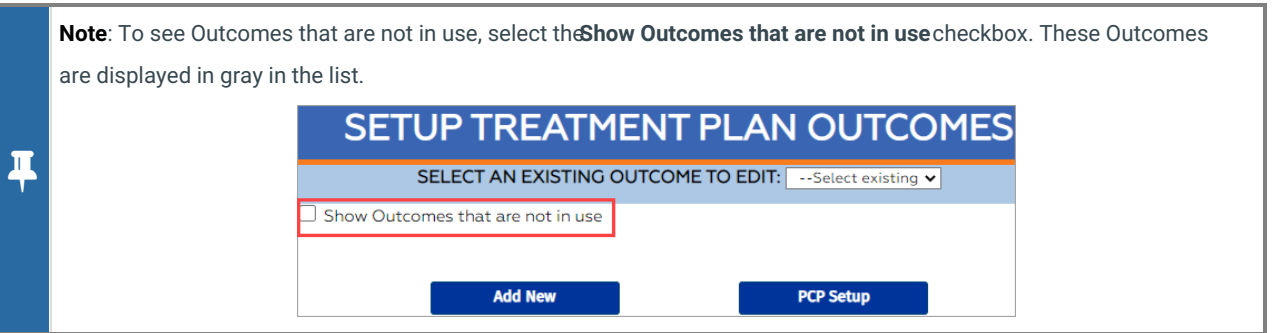

- 5. Click the **Edit** button.
- 6. Make edits as necessary.

#### **Notes**:

- To mark the Outcome as **inactive**: deselect the **In Use** checkbox. This will remove the Outcome from being used in the Individualized Treatment Plan (ITP) Builder. It will still show if the Outcome was attached to a previous ITP.
- To mark an inactive Outcome as**active**: select the**In Use** checkbox.

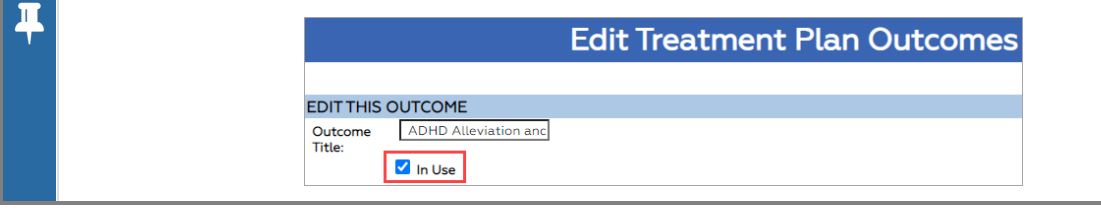

7. Click the **Save Changes** button.

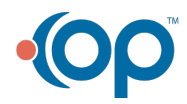